## **>eurodata**

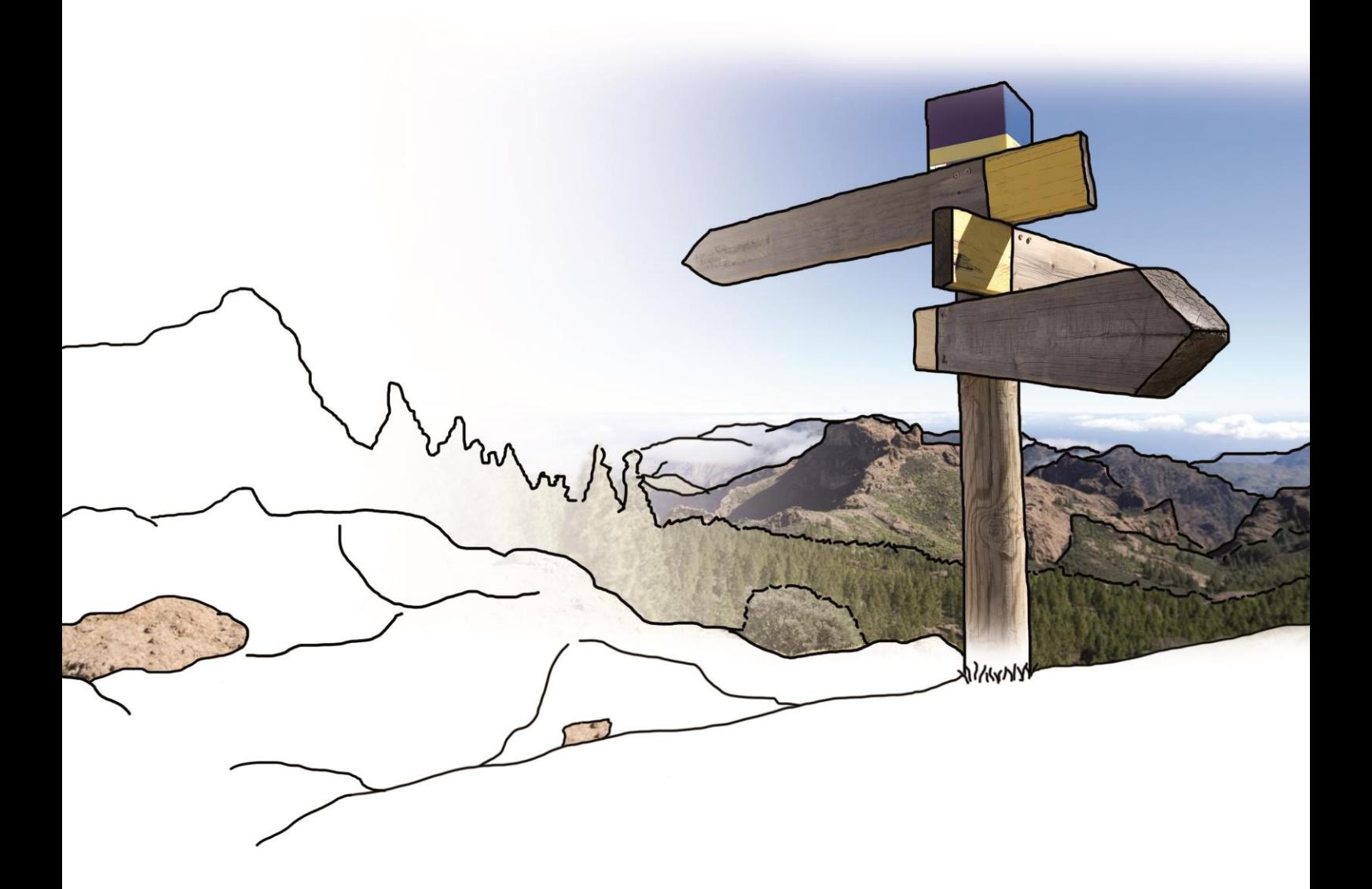

# **Updateinfo 1.9.0**

## **edfirma | Finanzen**

## **vom 10.11.2016**

### **Inhaltsverzeichnis**

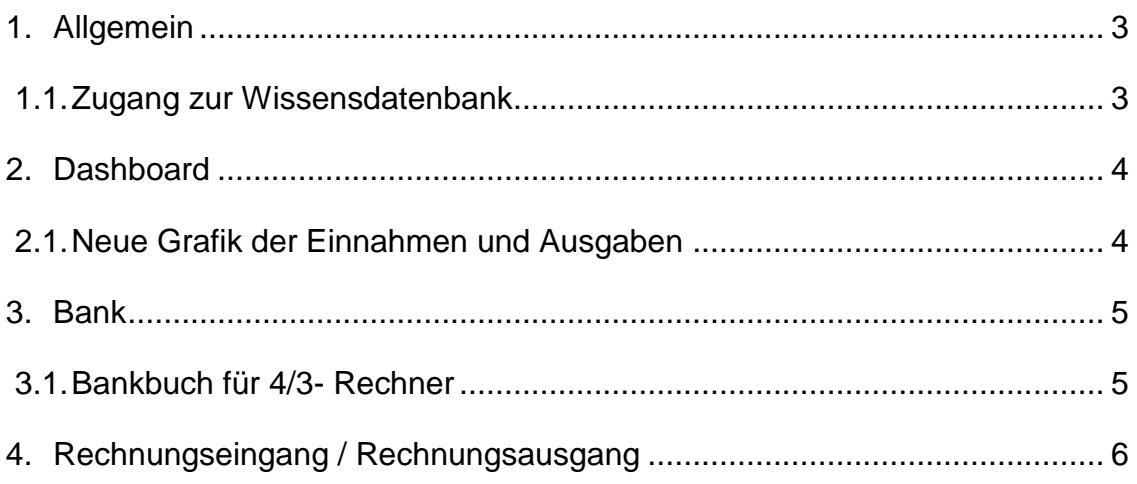

### <span id="page-2-0"></span>**1. Allgemein**

#### <span id="page-2-1"></span>**1.1. Zugang zur Wissensdatenbank**

Der Zugang zur Wissensdatenbank ist umgezogen. Er befindet sich jetzt in zentraler

Position in der Kopfleiste in PISA | Finanzen. Mit einem Klick auf **@** werden Sie automatisch weitergeleitet. Sie finden hier eine Sammlung von Artikeln und Anleitungen zu den einzelnen Bereichen von PISA | Finanzen wie z.B. Kasse, Bank, Rechnungseingang.

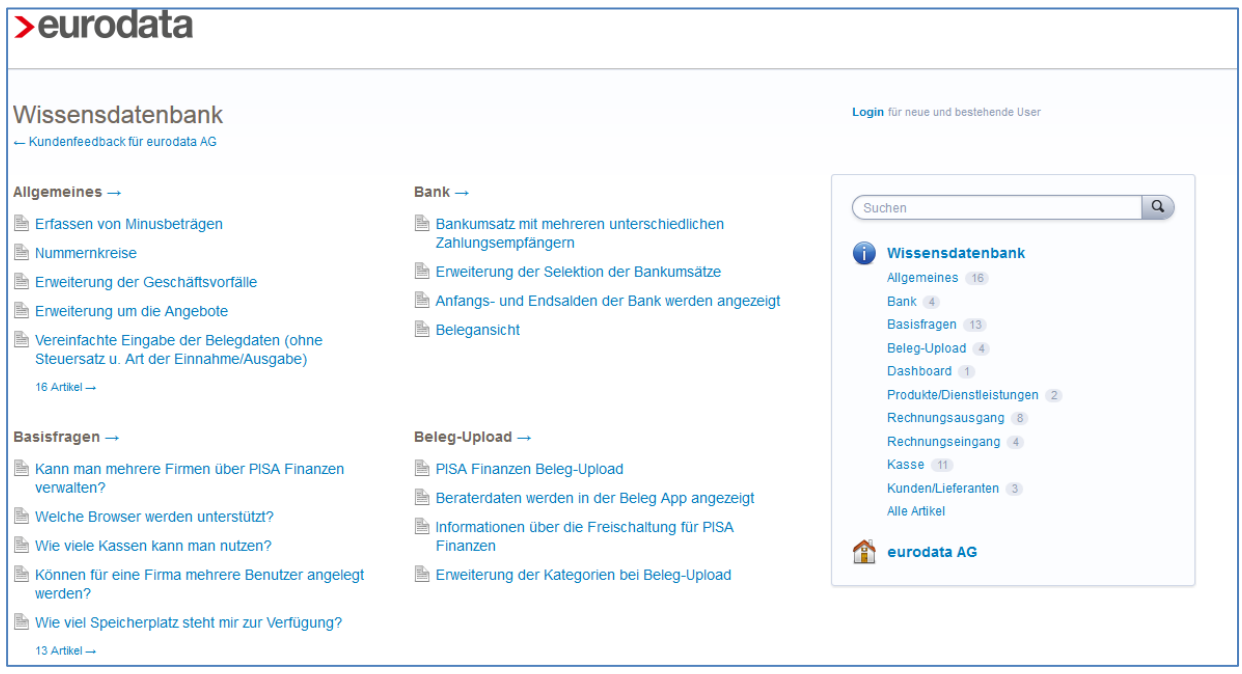

## <span id="page-3-0"></span>**2. Dashboard**

#### <span id="page-3-1"></span>**2.1. Neue Grafik der Einnahmen und Ausgaben**

Mit dem aktuellen Update wurden die Grafiken auf Ihrem Dashboard weiterentwickelt, sodass Sie einen noch besseren und schnelleren Überblick über Ihre Einnahmen und Ausgaben bekommen. Diese werden Ihnen nun in Form eines Liniendiagramms am unteren Ende ihres Startbildschirms dargestellt.

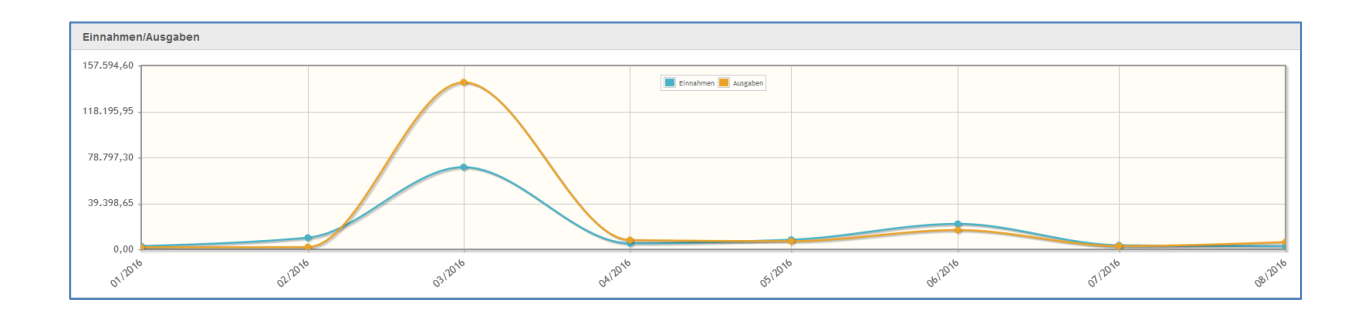

Die orangene Linie stellt Ihre Ausgaben, die blaue Linie Ihre Einnahmen grafisch dar. An den jeweiligen Monaten finden Sie die zusammengefassten Ein- bzw. Ausgaben des Monats.

Mit einem Klick auf die in der Legende stehenden Begrifflichkeiten wird Ihnen jeweils nur noch die ausgewählte Position angezeigt.

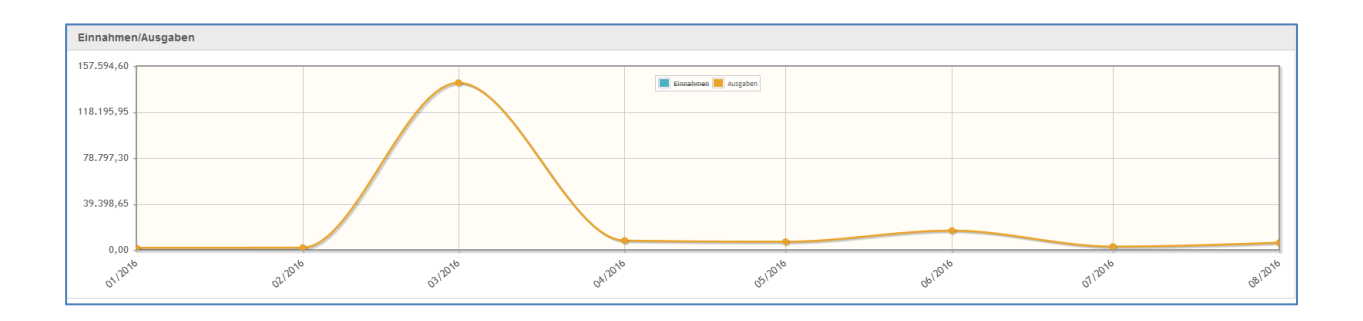

### <span id="page-4-0"></span>**3. Bank**

#### <span id="page-4-1"></span>**3.1. Bankbuch für 4/3- Rechner**

Ab diesem Update haben Sie die Möglichkeit, ohne vorherige Erfassung von Eingangsund Ausgangsrechnungen, Ihrem Steuerberater die den Bankumsätzen zugeordneten Belege zukommen zu lassen.

Hierfür wurde in der Bank eine Upload-Möglichkeit geschaffen. Die Belege können nun ohne die Erfassung von Belegdaten oder eine Kategorisierung direkt in die Bank hochgeladen und dort in gewohnter Form den entsprechenden Bankumsätzen zugeordnet werden.

Auch alle über die App hochgeladenen Belege werden in dieser Ansicht mitangezeigt und können zugeordnet werden. Ob es sich um einen Beleg von der App handelt, sehen Sie am bekannten Smartphone-Symbol am Beleg.

Aktuell ist in edrewe das Fibu-Konto noch das Bankkonto. In einem folgenden Entwicklungsschritt stehen von Beginn an auch Verrechnungskonten für 4/3-Rechner zur Auswahl.

## <span id="page-5-0"></span>**4. Rechnungseingang / Rechnungsausgang**

Wir haben das Layout des Rechnungseingangs und -ausgangs optimiert, sodass Sie eine noch bessere Übersicht über alle relevanten Rechnungen sowie deren Details und Zahlungen erhalten.

Im rechten Bildschirm sehen Sie im Detailbereich alle relevanten Rechnungsdaten sowie eine Vorschau des ausgewählten Beleges. In einem weiteren Tab "Zahlungen" können Sie sich alle Zahlungen zu diesem Beleg anzeigen lassen.

Optional können Sie den Detailbereich auch mit Klick auf **Outenanden**.

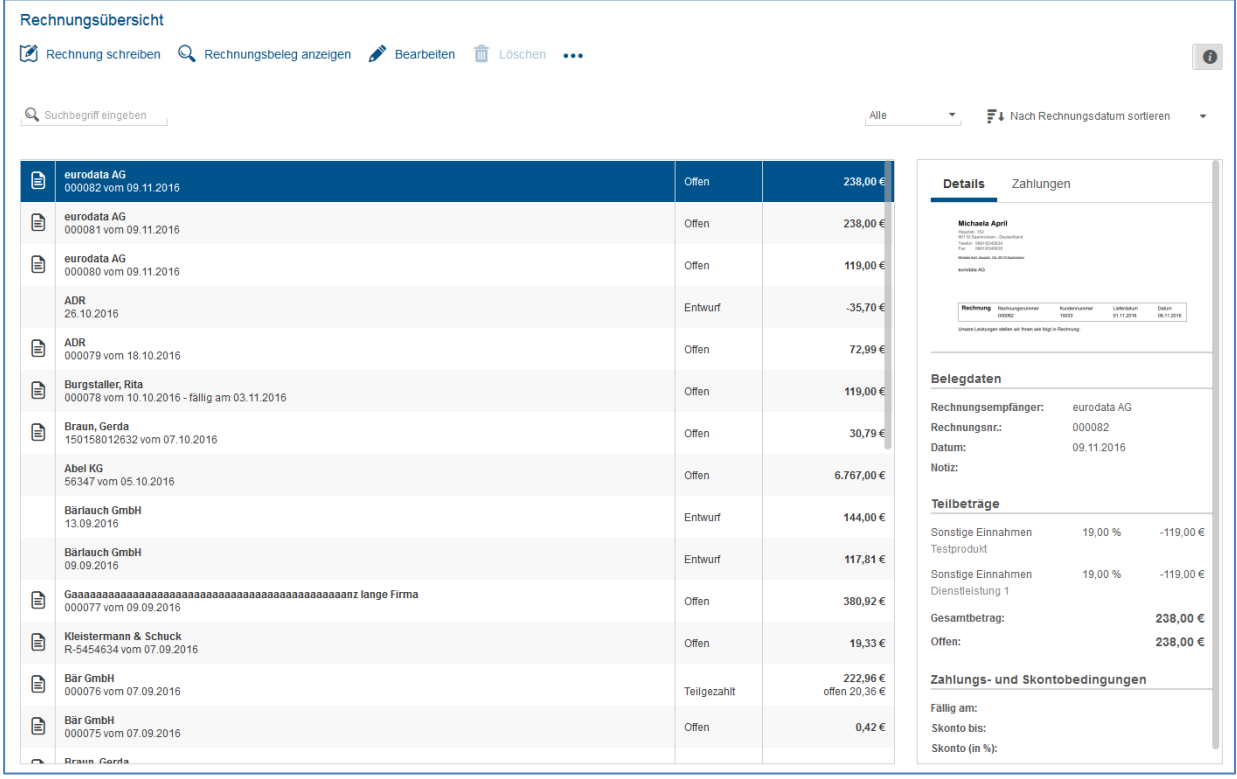

© 2016 by eurodata AG Großblittersdorfer Str. 257-259, D-66119 Saarbrücken Telefon +49 681 8808 0 | Telefax +49 681 8808 300 Internet: [www.eurodata.de](http://www.eurodata.de/) E-Mail: [info@eurodata.de](mailto:info@eurodata.de)

Version: 1.9.0

Stand: 11/2016

Dieses Handbuch wurde von eurodata mit der gebotenen Sorgfalt und Gründlichkeit erstellt. eurodata übernimmt keinerlei Gewähr für die Aktualität, Korrektheit, Vollständigkeit oder Qualität der Angaben im Handbuch. Weiterhin übernimmt eurodata keine Haftung gegenüber den Benutzern des Handbuchs oder gegenüber Dritten, die über dieses Handbuch oder Teile davon Kenntnis erhalten. Insbesondere können von dritten Parteien gegenüber eurodata keine Verpflichtungen abgeleitet werden. Der Haftungsausschluss gilt nicht bei Vorsatz oder grober Fahrlässigkeit und soweit es sich um Schäden aufgrund der Verletzung des Lebens, des Körpers oder der Gesundheit handelt.